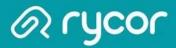

# School Online Payments Parent User Guide

Copyright Rycor Solutions Inc. 2015

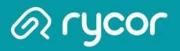

### Table of Contents

| Table of Contents 2                             |
|-------------------------------------------------|
| Create a New Parent Account 3                   |
| Sign Up - Parent Information 4                  |
| Sign Up - Add Students 5                        |
| Understanding the Fee Summary Page 6            |
| Understanding the Student Account Tab7          |
| Printing Student Account Statements 8           |
| Printing Payment Receipts                       |
| Adding Fees to the Cart 10                      |
| Viewing the Cart                                |
| Making a Partial Payment 12                     |
| Checking Out                                    |
| Check your E-mail for Online Payment Receipt 15 |

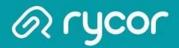

### Create a New Parent Account

Some parents will not have to manually create a parent account. If your school district is using an existing parent portal, like PowerSchool Parent Portal, your parent account and attached children will automatically be linked with the online payment website.

| Happyview School District         |                                                          |
|-----------------------------------|----------------------------------------------------------|
| Don't have an account?<br>Sign Up | Login<br>E-mail<br>Password<br>Forgot Password?<br>Logon |
| Powersd by:                       | Terms and Conditions Privacy Policy                      |

### From the Online Payment Home Page

1. Click on the Sign Up button.

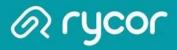

# Sign Up - Parent Information

| First Name          | Last Name | e                   |
|---------------------|-----------|---------------------|
| Jane                | Acorn     |                     |
| Create Login        |           | Confirm Login       |
| E-Mail              |           | Confirm E-Mail      |
| janeacorn@email.com |           | janeacorn@email.com |
| Password            |           | Confirm Password    |
|                     |           |                     |

### From the Sign Up Window:

- 1. Enter your (the parent's) First Name and Last Name.
- 2. Enter and confirm your E-Mail address and select and confirm a Password.
- 3. Check the box, 'I have read and agree to the Terms and Conditions of this site'.
- 4. Click Next.

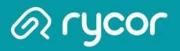

# Sign Up - Add Students

| Add Students                           |                                         |                       | Step 2/2          |
|----------------------------------------|-----------------------------------------|-----------------------|-------------------|
| For each student you would<br>Student. | I like to add to your account, complete | e the information bel | low and click Add |
| Student ID Last N<br>2357958 Conno     |                                         | 2                     |                   |
| Student ID                             | Name                                    | Grade                 | Remove            |
| 2749959                                | lan Jones                               | 09                    | 2                 |
| 2749736                                | Kristen Wong                            | 11                    |                   |
| 2749474                                | Matthew McKinney                        | 12                    |                   |
|                                        |                                         |                       |                   |

### From the Sign Up Page:

- 1. Type in the Student ID and Last Name.
- 2. Click on Add Student. The student record will appear below if there is a match. Repeat steps 1-2 for each student you need to add. If the student record is not correct, click on the red 'X' in the Remove column to remove the record from the student
- 3. Click Done when finished.

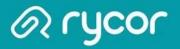

### Understanding the Fee Summary Page

| Happyvie | w Sc | hool I  | Distric | t     | <b>3</b> ) | CART<br>• \$1,307.50   | >> Log Off<br>View Cart 🔸<br>Checkout 🏓 |
|----------|------|---------|---------|-------|------------|------------------------|-----------------------------------------|
| Summary  | lan  | Kristen | Matthew | Sarah | 4          | Manage Cards Edit Sett | ings Students My Orders                 |

#### SUMMARY

To pay your fees, **click on each student's tab**, and click **Add to Cart** on the items you want to pay now. This will add them to your "cart" for payment. To review or remove items from your cart, click **View Cart**. When complete, click **Checkout** to make your payment.

For details on financial assistance with school fees, click here

|   | Student ID | Name             | Grade | School                     | Due      |
|---|------------|------------------|-------|----------------------------|----------|
|   | 2749959    | lan Jones        | 09    | Happyview Secondary School | \$502.00 |
|   | 2749736    | Kristen Wong     | 11    | Happyview Secondary School | \$282.50 |
| U | 2749474    | Matthew McKinney | 12    | Happyview Secondary School | \$489.00 |
|   | 2357958    | Sarah Connors    | 09    | Happyview Secondary School | \$299.00 |

- 1. After adding all students, you will be brought to a Summary Page that displays the outstanding balance for each student attached to your parent account.
- 2. Each student will also have their own separate tab that displays a detailed breakdown of fees on individual accounts.
- 3. The total amount due for all children will appear in the CART total in the top right corner of the window.
- 4. Click on different Account icons to view or edit details of your parent account:
  - > Edit Settings edit your e-mail, password, or name.
  - > Students add or remove students from your account.
  - > My Orders view past payments on your account.

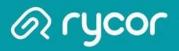

# Understanding the Student Account Tab

| Matthew McKin 2749474 Grade: 12                         | nney                | SCHOOL FEE.<br>\$289.00 | S ADDITIONAL ITEM<br>\$0.00   | S TOTAL DUE<br>\$289.00 |
|---------------------------------------------------------|---------------------|-------------------------|-------------------------------|-------------------------|
| School Damage Deposits a<br>successfully graduates from |                     | val paperwork has be    | en submitted to the office of | or the student          |
| chool Fees Due Now Fu                                   | ture Charges Paid   | 3                       | Print Statement               |                         |
|                                                         | Due Now             |                         | Add ALL to Cart               |                         |
| school Damage Deposit                                   | \$75.00             | 16-Apr-2012             | In Cart                       |                         |
| lot Lunch Program                                       | \$75.00             | 27-Apr-2012             | Add to Cart                   |                         |
| Registration Fee                                        | \$45.00             | 27-Sep-2012             | In Cart                       |                         |
| liology 12 - Lab Fee                                    | \$15.00             | 23-Oct-2012             | In Cart                       |                         |
| Student Leadership Fee                                  | \$10.00             | 23-Oct-2012             | In Cart                       |                         |
| ock Fee                                                 | \$5.00              | 23-Oct-2012             | In Cart                       |                         |
| Braduation Fee                                          | \$125.00            | 8-Nov-2012              | Add to Cart                   |                         |
| echnology Fee                                           | \$75.00             | 14-May-2013             | In Cart                       |                         |
| student Agenda                                          | \$9.00              | 23-May-2013             | In Cart                       |                         |
| earning Resource Fee                                    | \$55.00             | 21-Aug-2013             | In Cart                       |                         |
|                                                         | Total Due: \$489.00 |                         |                               |                         |
|                                                         |                     |                         |                               |                         |

- 1. Click on each tab to review individual student fees.
- 2. Any notes from the school or district will appear in yellow at the top of the screen.
- 3. The default view is School Fees Due Now, but you can also view Future Charges and past Paid.
- Depending on the setup of your district's online payment website, mandatory school fees may already been added to the shopping cart automatically, or you may have the option of choosing which fees to add to the cart.
- 5. At the bottom of the window is a section called Additional Items, which are optional fees that can be added to a shopping cart. These fees are not included in a student's outstanding balance until added to the cart.

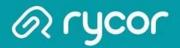

### Printing Student Account Statements

#### Parent Account > Specific Student tab

You can print and save student account statements to your computer for any child attached to your parent account.

| lappyview School [                    | District   |                        | CAR1<br>\$79.5             |                                                        | https://www.studentquickpay.com                                                                                                    |                            |                                  |           |                        |
|---------------------------------------|------------|------------------------|----------------------------|--------------------------------------------------------|----------------------------------------------------------------------------------------------------|----------------------------|----------------------------------|-----------|------------------------|
| Summary Skiddheah Juliana             | Asher      | 0                      | Managa Carda Edit          | Ai      \$        Sectings      Studema      My Orders | Orchard Park Element<br>Disticante Jones, Neuerleiner Uss.<br>Student Account Summa<br>The Byers Outstard,<br>and For Green<br>Unit Intelling their<br>Internet Intelling | 700 (355) 569 0836<br>BITY | Photo: (555) 511-0               |           |                        |
| Asher Green<br>Bota600001678 Grade: 3 | Ø          | SCHOOL FEES<br>\$79.52 | ADDITIONAL ITEMS<br>\$0.00 | TOTAL DUE<br>\$79.52                                   | 2012/2013<br>Course Fees<br>Homeson - Consumable Deet<br>Homeson - Materia Cost<br>Homeson - 1 Testado Retta                                                              |                            | Fee<br>529.09<br>57.62<br>542.11 | NO.00 NO. | 8.48<br>17.42<br>42.11 |
| School Fees Due Now Euture Charges    | Paid       |                        | Print Statement            | 2—                                                     |                                                                                                    | count Total:               | Fee<br>\$79.12                   |           | 5u<br>1942             |
| School Fees                           |            | Due Now                |                            |                                                        |                                                                                                    |                            |                                  |           |                        |
| Homeroom 4 - Consumable Cost          |            | \$29.59                | In Cart                    |                                                        |                                                                                                    |                            |                                  |           |                        |
| Homeroom 4 - Material Cost            |            | \$7.82                 | In Cart                    |                                                        |                                                                                                    |                            |                                  |           |                        |
| Homeroom 4 - Textbook Rental          |            | \$42.11                | In Cart                    |                                                        |                                                                                                    |                            |                                  |           |                        |
|                                       | Total Due: | \$79.52                |                            |                                                        |                                                                                                    |                            |                                  |           |                        |
|                                       |            |                        |                            |                                                        |                                                                                                    |                            |                                  |           | _                      |

- 1. Navigate to the appropriate student tab.
- 2. Click on the Print Statement link.
- 3. The student account statement will pop-up in another window.
- 4. Print or save the statement to your computer.

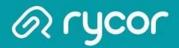

# **Printing Payment Receipts**

#### Parent Account > My Orders

You can print and save payment receipts from the online payment website.

| ummary Olivia         | James Lora                                                                                                    | Manage   | Cards Edit S          |                                        |
|-----------------------|----------------------------------------------------------------------------------------------------|----------|-----------------------|----------------------------------------|
|                       |                                                                                                    |          |                       |                                        |
|                       |                                                                                                    |          |                       |                                        |
| ayment History        | ) https://www.studentquickpay.com/bgrs/handlers/receipt.ashv?as=20., 📼 🕮 🗮 X                                                                                                    |          |                       | -15 - 15 - 15 - 15 - 15 - 15 - 15 - 15 |
| Date                  | Montreal Middle School (Beta)                                                                                                    |          | Details               | Receipt                                |
| 8/27/2013 12:43:22 Pf | LINE Testevel II: N. Resetted, V. Els 20<br>Receipt                                                                                                    | h School | ***2486               | Receipt                                |
| Payment To            | Kennedy Adamson<br>MT Zerech Net<br>Pasamilik PV Dis RHD<br>Cada 6<br>VB                                                                                                    |          |                       |                                        |
| 8/27/2013 12:43:22 PI | Finalt \$15.00 Payment - Check 25-09-200 2812AM                                                                                                    | School   | *** <mark>2486</mark> | Receipt                                |
| 8/27/2013 12:43:22 PI | Dara server Alfreiter and Territorian Territorian Territorian Server Server Serve | School   | ***2486               | <u>Receipt</u>                         |
| Payment To            |                                                                                                    |          |                       |                                        |
| 9/19/2013 10:05:05 AI | -                                                                                                    | Colhool  | 2                     | <u>Receipt</u>                         |
| Payment To            |                                                                                                    |          |                       |                                        |
| Payment 10            |                                                                                                    | 123      |                       |                                        |

- 1. Click on the My Orders icon.
- 2. In the Payment History window, select Receipt in the far-right column to save or print the desired payment receipt.

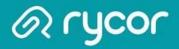

## Adding Feesto the Cart

Mandatory school fees may or may not already be in a parent's shopping cart. These settings are determined by the school district and will vary.

| Matthew McKinne<br>2749474 Grade: 12 | у 🕞             | SCHOOL FEES<br>\$205.00 | ADDITIONAL ITEMS<br>\$0.00    | TOTAL DUE<br><b>\$205.00</b> |
|--------------------------------------|-----------------|-------------------------|-------------------------------|------------------------------|
| School Damage Deposits are refu      |                 | al paperwork has been   | submitted to the office or th | ne student                   |
| chool Fees Due Now Future (          | Charges Paid    |                         |                               |                              |
| Tuture C                             | Turgos Turg     |                         | 101                           |                              |
|                                      | Due Now         |                         | Add ALL to Cart               |                              |
| chool Damage Deposit                 | \$75.00         | 16-Apr-2012             | In Cart                       |                              |
| ot Lunch Program                     | \$75.00         | 27-Apr-2012             | Add to Cart                   |                              |
| egistration Fee                      | \$45.00         | 27-Sep-2012             | In Cart                       |                              |
| iology 12 - Lab Fee                  | \$15.00         | 23-Oct-2012             | In Cart                       |                              |
| tudent Leadership Fee                | \$10.00         | 23-Oct-2012             | In Cart                       |                              |
| ock Fee                              | \$5.00          | 23-Oct-2012             | In Cart                       |                              |
| araduation Fee                       | \$125.00        | 8-Nov-2012              | Add to Cart                   |                              |
| echnology Fee                        | \$75.00         | 14-May-2013             | Add to Cart                   | 2                            |
| tudent Agenda                        | \$9.00          | 23-May-2013             | Add to Cart                   |                              |
| earning Resource Fee                 | \$55.00         | 21-Aug-2013             | In Cart                       |                              |
| NI OR M                              |                 |                         |                               |                              |
| Tota                                 | l Due: \$489.00 |                         |                               |                              |
|                                      |                 |                         |                               |                              |
| dditional Items                      |                 |                         |                               |                              |
| dditional Items                      |                 |                         |                               |                              |

- 1. Fees that have the Add to Cart button next to them must be added to the cart before they can be paid for. As soon as you click on the Add to Cart button, the CART total will automatically update to reflect the new balance.
- 2. Fees that appear as buttons in the Additional Items area are optional and must be added to the cart before they can be purchased. After you click on the button, a confirmation box will pop-up and prompt you to add the fee to your cart.

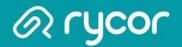

### Viewing the Cart

After you have added all fees to your shopping cart, click on View Cart in the top right-hand corner of the screen to review your cart. Depending on the payment settings of your school district, you may, or may not be allowed to remove mandatory fees from your cart. If you see remove buttons next to each fee, you can click on them and your Student Total will adjust accordingly. Once you are ready to make payment, click on the PayNow button.

| Stephanie Rodriguez          | Due              | Pay        |             |
|------------------------------|------------------|------------|-------------|
| 2014/2015                    |                  |            |             |
| General Fees                 |                  | \$124.00   |             |
| Graduation Fee               | \$50.00          | \$50.00    | remove      |
| Learning Resource Fee        | \$55.00          | \$55.00    | remove      |
| Student Agenda               | \$9.00           | \$9.00     | remove      |
| Student Leadership Fee       | \$10.00          | \$10.00    | remove      |
| Individual Assessments       |                  | \$75.00    |             |
| Football Uniform             | \$70.00          | \$70.00    | remove      |
| Lock Fee                     | \$5.00           | \$5.00     | remove      |
|                              | Student Payment: | 199.00     | Update Car  |
| Alex Town                    | Due              | Pay        |             |
| Course Fees                  |                  | \$70.25    |             |
| Biology 11 - Lab Fee         | \$15.00          | \$15.00    | remove      |
| French Workbook 10           | \$14.50          | \$14.50    | remove      |
| Instrument Rental            | \$25.00          | \$25.00    | remove      |
| Math 10 Textbook Rental - S2 | \$15.75          | \$15.75    | remove      |
| General Fees                 |                  | \$64.00    |             |
| Registration Fee             | \$45.00          | \$45.00    | remove      |
| Student Agenda               | \$9.00           | \$9.00     | remove      |
| Student Leadership Fee       | \$10.00          | \$10.00    | remove      |
|                              | Student Payment: | 134.25     | Update Car  |
|                              | Payment Amount:  | \$333.25   |             |
|                              |                  | Sub Tota   | l: \$333.25 |
|                              |                  |            |             |
|                              | T-+-             | l Payment: | 6222.25     |

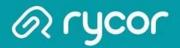

### Making a Partial Payment

If partial payments are an option made available by your School District, you can choose to pay for a portion of school fees if you do not wish to pay the full amount.

• When viewing your cart total, you can delete the amount in the green Student Payment box for each student, and change it to another amount.

| Cart Total: \$155.25         |                  |          | Pay Now     |
|------------------------------|------------------|----------|-------------|
| Alex Town                    | Due              | Pay      |             |
| 2014/2015                    |                  |          |             |
| Course Fees                  |                  | \$70.25  |             |
| Biology 11 - Lab Fee         | \$15.00          | \$15.00  | remove      |
| French Workbook 10           | \$14.50          | \$14.50  | remove      |
| Instrument Rental            | \$25.00          | \$25.00  | remove      |
| Math 10 Textbook Rental - S2 | \$15.75          | \$15.75  | remove      |
| General Fees                 |                  | \$85.00  |             |
| Activity Card                | \$5.00           | \$5.00   | remove      |
| Student Activity Fee         | \$70.00          | \$70.00  | remove      |
| Student Leadership Fee       | \$10.00          | \$10.00  | remove      |
|                              | Student Payment: | 100.00   | Update Cart |
|                              | Payment Amount:  | \$155.25 |             |
|                              | Payment Amount.  | Sub Tota | l. 6166 /   |

| Total Payment: \$155.25 |         |
|-------------------------|---------|
|                         | Pay Now |

- Click on the Update Cart button to update your total payment amount. Payments will be applied to fees based on a priority ranking system determined by the School District.
- · Click on the PayNow button when ready to provide payment.

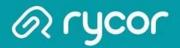

# **Checking Out**

After reviewing each student tab, click the Checkout button in the top right-hand corner of the window to pay for school fees. If you are viewing fees from the Cart, click the Pay Now button to checkout.

| Happyview School District          |   | 3                       | CART View Cart +<br>\$788.00 Checkout + |                              |  |
|------------------------------------|---|-------------------------|-----------------------------------------|------------------------------|--|
| Summary Matthew Sarah              |   |                         | Edit                                    | Settings Students My Orders  |  |
| Sarah Connors<br>2357958 Grade: 09 | Ð | SCHOOL FEES<br>\$299.00 | ADDITIONAL ITEMS<br>\$0.00              | TOTAL DUE<br><b>\$299.00</b> |  |

### **Enter Payment Details**

Once you are brought to the Payment Details page, select your Payment Type:

- · Credit Card, VISA Debit, Debit Mastercard
- Electronic Check (USA only)

| Payment Details                                               |                                    | Stephanie Rodriguez                                                                                                    | Due                           | Pay                                               |
|---------------------------------------------------------------|------------------------------------|----------------------------------------------------------------------------------------------------|-------------------------------|---------------------------------------------------|
| Choose Payment Type:                                          |                                    | 2014/2015                                                                                                    |                               |                                                   |
| Manage Saved Cards                                            |                                    | General Fees                                                                                                    |                               | \$195.00                                          |
| Credit Card                                                   |                                    | Graduation Fee                                                                                                    | \$50.00                       | \$50.00                                           |
| Electronic Check                                              |                                    | Learning Resource Fee                                                                                                    | \$55.00                       | \$55.00                                           |
| Clectronic check                                              |                                    | September - Hot Lunch Program                                                                                                  | \$25.00                       | \$25.00                                           |
|                                                               |                                    | Sr. Registration Fee                                                                                                    | \$55.00                       | \$55.00                                           |
|                                                               |                                    | Student Leadership Fee                                                                                                    | \$10.00                       | \$10.00                                           |
|                                                               |                                    | Individual Assessments                                                                                                    |                               | \$5.00                                            |
| Pay by Credit Card                                            |                                    | Lock Fee                                                                                                    | \$5.00                        | \$5.00                                            |
|                                                               | DISCOVER                           | 2 <del></del>                                                                                                    | Student Total:                | \$200.00                                          |
| Cardholder Name                                               |                                    | Alex Town                                                                                                    | Due                           | Pay                                               |
| e la la la                                                    |                                    | and the fact of the fact of the                                                                                                |                               |                                                   |
| Credit Card Number                                            |                                    | 2014/2015                                                                                                    |                               |                                                   |
| Expiration Date                                               | 01 (Jan) V 2014 V                  |                                                                                                    |                               |                                                   |
|                                                               | 01 (Jan) V / 2014 V                | 2014/2015<br>Course Fees                                                                                                    |                               | \$40.00                                           |
| Expiration Date                                               | 01 (Jan) V / 2014 V                |                                                                                                    | \$15.00                       | \$40.00<br>\$15.00                                |
| Expiration Date<br>CVD (# on back of card)                    |                                    | Course Fees                                                                                                    | \$15.00<br>\$14.50            |                                                   |
| Expiration Date<br>CVD (# on back of card)                    | 01 (Jan) V / 2014 V<br>\$300.00 US | Course Fees<br>Biology 11 - Lab Fee<br>French Workbook 10<br>Instrument Rental                                                 | \$14.50<br>\$25.00            | \$15.00<br>\$0.00<br>\$25.00                      |
| Expiration Date<br>CVD (# on back of card)<br>Payment Amount: | \$300.00 US                        | Course Fees<br>Biology 11 - Lab Fee<br>French Workbook 10                                                                      | \$14.50                       | \$15.00<br>\$0.00                                 |
| Expiration Date<br>CVD (# on back of card)                    |                                    | Course Fees<br>Biology 11 - Lab Fee<br>French Workbook 10<br>Instrument Rental                                                 | \$14.50<br>\$25.00            | \$15.00<br>\$0.00<br>\$25.00                      |
| Expiration Date<br>CVD (# on back of card)<br>Payment Amount: | \$300.00 US                        | Course Fees<br>Biology 11 - Lab Fee<br>French Workbook 10<br>Instrument Rental<br>Math 10 Textbook Rental - S2                 | \$14.50<br>\$25.00            | \$15.00<br>\$0.00<br>\$25.00<br>\$0.00            |
| Expiration Date<br>CVD (# on back of card)<br>Payment Amount: | \$300.00 US                        | Course Fees<br>Biology 11 - Lab Fee<br>French Workbook 10<br>Instrument Rental<br>Math 10 Textbook Rental - S2<br>General Fees | \$14.50<br>\$25.00<br>\$15.75 | \$15.00<br>\$0.00<br>\$25.00<br>\$0.00<br>\$60.00 |

Student Total: \$100.00 Payment Amount: \$300.00

### Credit Card Payments

Your School District determines which credit card companies they will accept payments from. If you do not see the logo of your credit card on your school district payment website, it means this method is not accepted.

| Pay by Credit Card      |                     |
|-------------------------|---------------------|
|                         |                     |
| Cardholder Name         | Jane Pleasantmom    |
| Credit Card Number      | 1234567891011123    |
| Expiration Date         | 11 (Nov) • / 2018 • |
| CVD (# on back of card) | 123                 |
| Payment Amount:         | \$788.00 CDN        |
| Cancel                  | Submit Payment      |

### Check your E-mail for Online Payment Receipt

After you have successfully submitted your payment, you should check your e-mail for an electronic receipt that will look similar to the image below.

The email will be sent from StudentQuickPay.com and the Subject will be 'School Payment Receipt/ Confirmation'.

If you do not receive an e-mail within half an hour of payment, you should first check your Spam folder and also ensure that you are checking the correct e-mail account that is attached to your online payment parent account.

If the receipt is not in your Spam folder and you are certain you are checking the correct e-mail account, please click on the link for Technical Support for Parents located at the bottom of every online payment page and send an e-mail to the address provided.

Receipt / Confirmation

Thank you! Please find below the details of your transaction.

Please print and retain this email for your records. This receipt / confirmation has been emailed to

| Stephanie Rodriguez  | Due            | Paid       |
|----------------------|----------------|------------|
| School Fees          |                | \$64.00    |
| Sr. Registration Fee | \$55.00        | \$55.00    |
| Student Agenda       | \$9.00         | \$9.00     |
|                      | Student Total: | \$64.00    |
| Matthew Sadres       | Due            | Paid       |
| School Fees          |                | \$27.00    |
| ECS Registration Fee | \$7.00         | \$7.00     |
| Jr. Activity Fee     | \$20.00        | \$20.00    |
|                      | Student Total: | \$27.00    |
|                      | Cart Total:    | \$91.00    |
|                      | Payment Amou   | nt:\$91.00 |

School Receipt: ReceiptID: Ref#: 123456789012345678 AMOUNT: 91.00 Response Code: 00 Auth: 123456 Time: 1/23/2015 10:18:06 AM Date Code: 1/23/2015 10:18:06 AM Type: 00 Card Type: V ISO Code: Trx#: 123456\_78 AVS#: null CVD: null